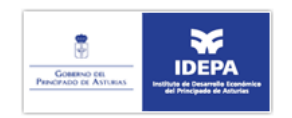

# Manual de usuario del registro telemático del IDEPA

# 1 Requisitos para la firma [electrónica](#page-0-0)

2 [Presentación](#page-0-1) de una solicitud

- 2.1 Seleccionar el [procedimiento](#page-0-2) o programa
- 2.2 Seleccionar "Acceder al registro [electrónico"](#page-1-0)
- 2.3 Cumplimentar el formulario telemático y anexar la [documentación](#page-3-0)
- necesaria en formato PDF
- 2.4 Validar la [solicitud](#page-3-1)
- 2.5 Firmar [electrónicamente](#page-4-0) la solicitud
- 2.6 Obtención de [justificante](#page-5-0) de la solicitud

# 3 [Contacto](#page-6-0)

# <span id="page-0-0"></span>1 Requisitos para la firma electrónica

Para la realización de solicitudes a través del registro telemático del IDEPA se requiere:

- Un equipo que tenga instalada una máquina virtual Java para la ejecución del software de firma (Java Runtime Enviroment 1.5 o superior). Existen varias versiones de Java, por motivos de seguridad es recomendable que mantenga su versión de Java actualizada. Si desconoce si tiene instalado Java o si está actualizado, vea el apartado [Comprobar](http://www.idepa.es/faqfirma/index.html#java_comprobar_instalacion) Instalación de Java de la FAQ. Si tiene Java instalado y su navegador no lo detecta, asegúrese que Java está habilitado en su navegador, vea el apartado Habilitar Java en el [navegador.](http://www.idepa.es/faqfirma/index.html#java_habilitar)
- Un navegador de internet Internet Explorer 7 o superior
- Una identificación de usuarios mediante certificados digitales, en concreto se admiten DNI electrónico, certificado FNMT (Fabrica Nacional de Moneda y Timbre) y certificado Camerfirma aunque progresivamente se podrán incorporar entidades adicionales.

Para ver cómo se pueden obtener un identificador de usuario se puede consultar: . DNIe: [http://www.dnielectronico.es/obtencion\\_del\\_dnie/index.html](http://www.dnielectronico.es/obtencion_del_dnie/index.html)

Certificado FNMT: <http://www.cert.fnmt.es/index.php?cha=gen&sec=30&lang=es>

NOTA: Si usa DNIe asegurese de tener instalado correctamente el software, para más información consulte la página del area de descargas del DNIe: [https://www.dnielectronico.es/PortalDNIe/PRF1\\_Cons02.action?pag=REF\\_1101](https://www.dnielectronico.es/PortalDNIe/PRF1_Cons02.action?pag=REF_1101)

# <span id="page-0-1"></span>2 Mensajes durante la fase de firma

Para la presentación de una solicitud telemática deben de seguirse los siguientes pasos:

#### <span id="page-0-2"></span>2.1 [Seleccionar](http://www.idepa.es/ManualUsuarioRT/index.html#msg_ff_applet) el [procedimiento](http://www.idepa.es/ManualUsuarioRT/index.html#pre_firma1) o programa en el que se quiere [realizar](http://www.idepa.es/ManualUsuarioRT/index.html#msg_ff_applet) un trámite

El sistema hace una comprobación de cumplimiento de los requisitos necesarios además, para continuar con el proceso, se debe asegurar de tener instalado el certificado digital instalado o introducir del DNI electrónico en el lector.

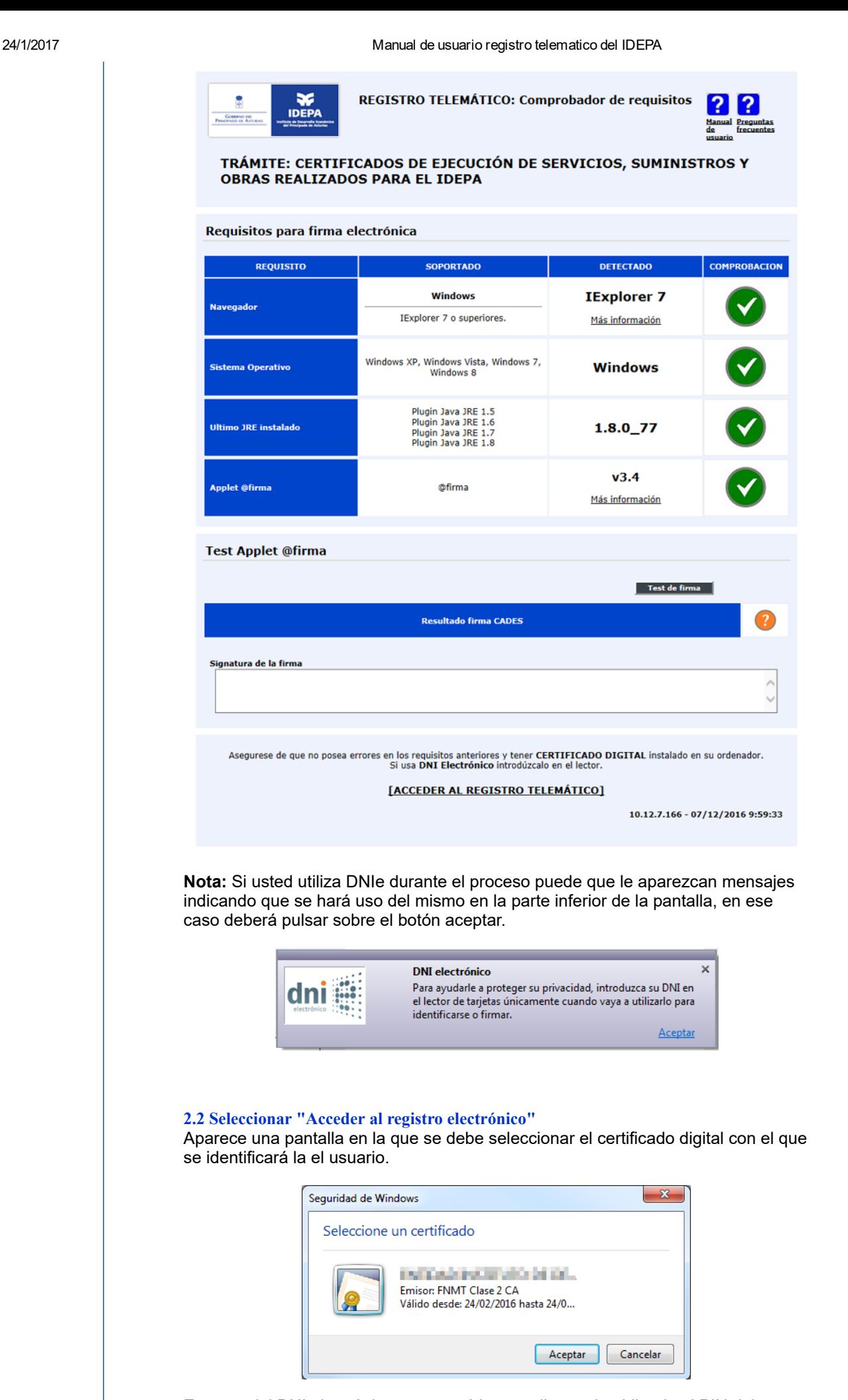

<span id="page-1-0"></span>En caso del DNI electrónico aparecerá la pantalla previa pidiendo el PIN del mismo.

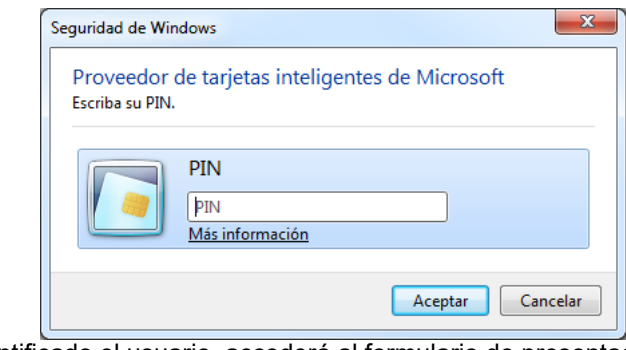

Una vez identificado el usuario, accederá al formulario de presentación telemática de solicitudes, que es específico para cada trámite, pero con unos componentes comunes:

- Datos del servicio que se demanda
- Datos del Solicitante
- Datos del Representante legal
- Datos de contacto

En el caso de solicitudes de subvenciones tiene además los siguientes apartados:

- Formulario: que se debe aportarse como ficheros adjuntos en formato PDF, con la opción de descargar los modelos necesarios.
- Documentación: que se debe aportar de la misma forma como ficheros adjuntos en formato PDF.

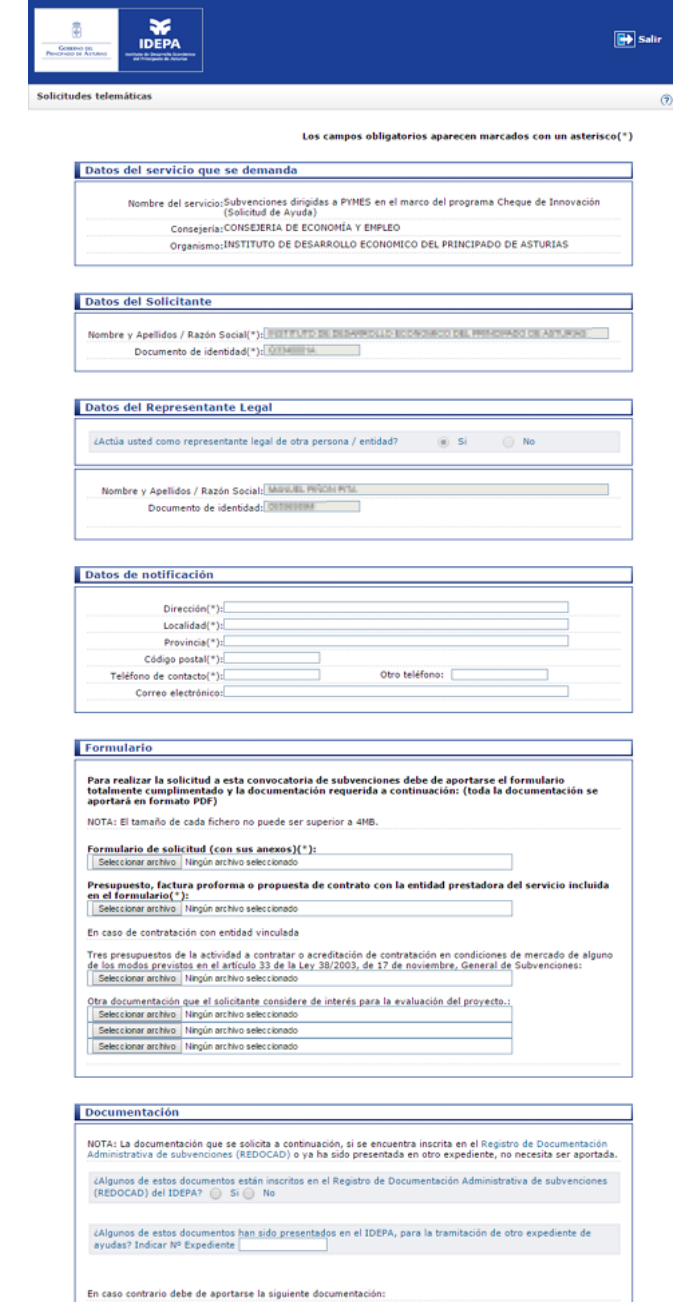

Número de identificación fiscal (NIF):

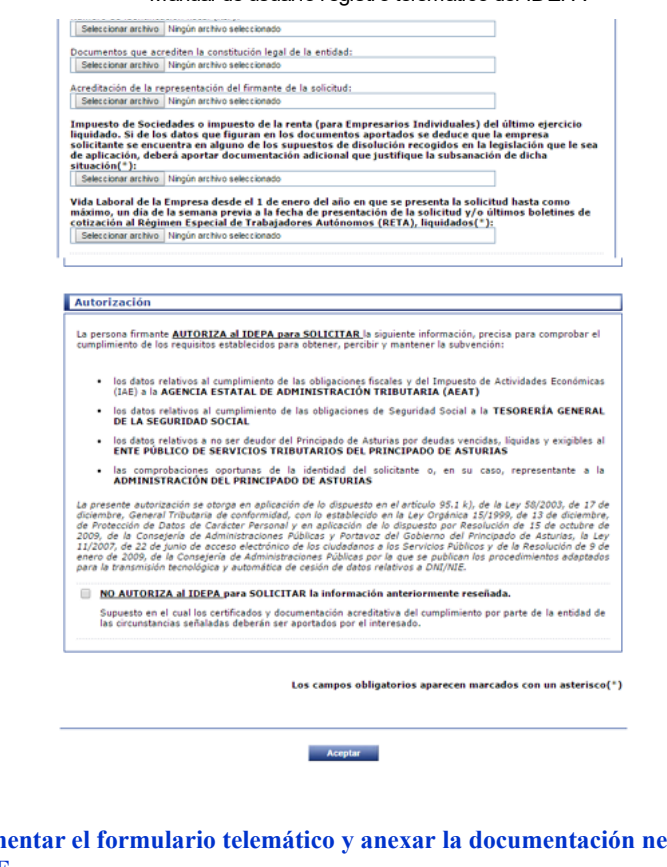

# <span id="page-3-0"></span>2.3 Cumplimentar el formulario telemático y anexar la [documentación](http://www.idepa.es/ManualUsuarioRT/index.html#pre_firma3) necesaria en formato PDF

Se deben de cubrir todos los campos obligatorios y aportar también los ficheros adjuntos obligatorios para que la presentación telemática se pueda realizar. Una vez finalizado se debe de pulsar "aceptar" de la parte inferior

Para evitar que la subida de anexos falle se recomienta que el tamaño de los archivos adjuntos no supere individualmente los 4 MB o en conjunto unos 10 12MB. Puede reducir del tamaño de los archivos PDF haciendo uso de la siguiente herramienta en su versión gratuita Orpalis PDF [Reducer](https://pdfreducer.orpalis.com/).

Aceptar

# <span id="page-3-1"></span>2.4 Validar la solicitud

En este paso le aparecerá una nueva ventana en la que se le solicitará autenticación. Debe seleccionar el certificado previamente usado para acceder al trámite y pulsar "Aceptar". En caso de usar DNIe se le pedirá nuevamente el PIN.

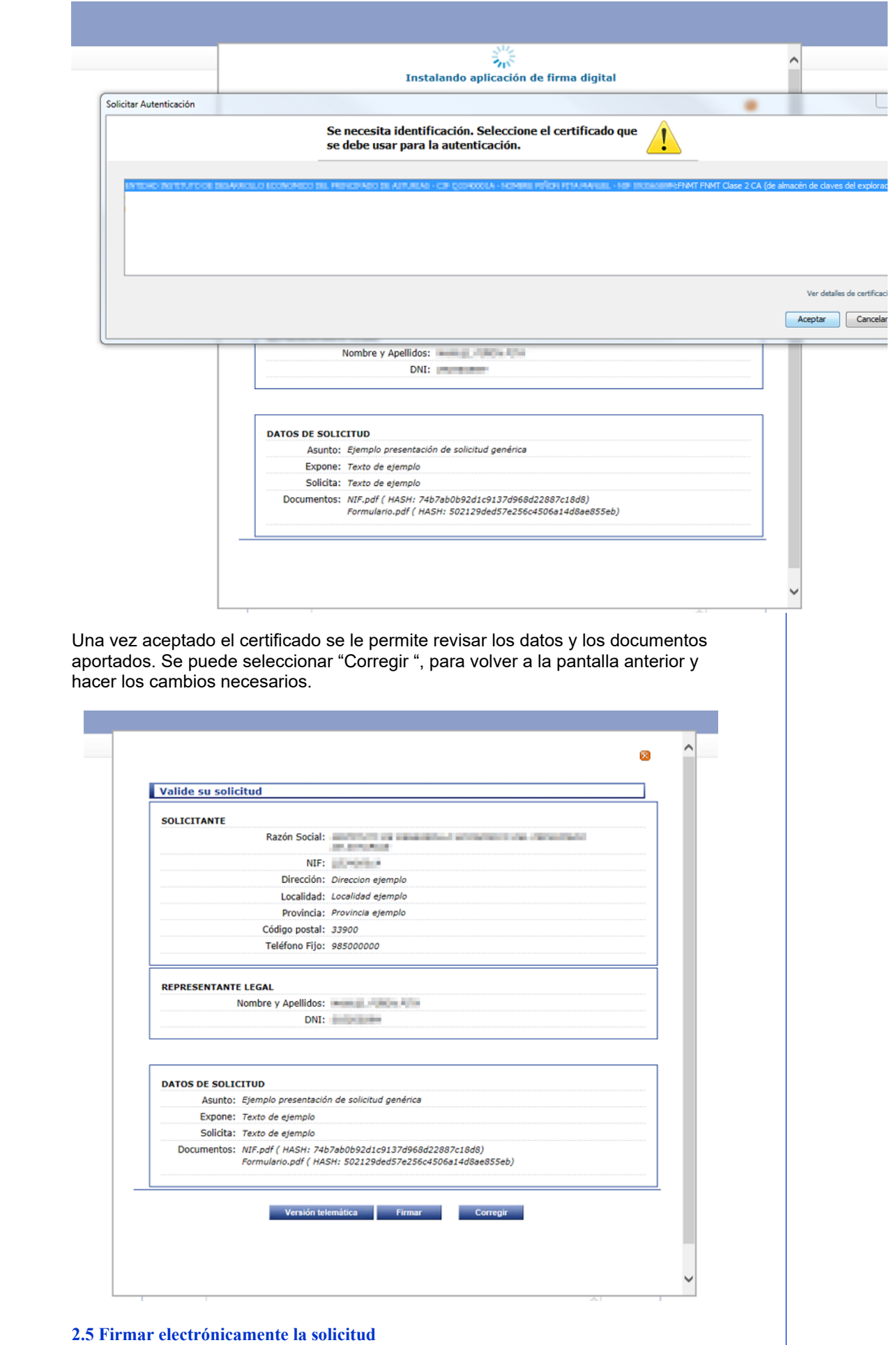

<span id="page-4-0"></span>Si los datos y la documentación están correctos se debe pulsar el botón "Firmar" para firmar digitalmente la solicitud. En este momento se requiere seleccionar el certificado digital para firmar la solicitud.

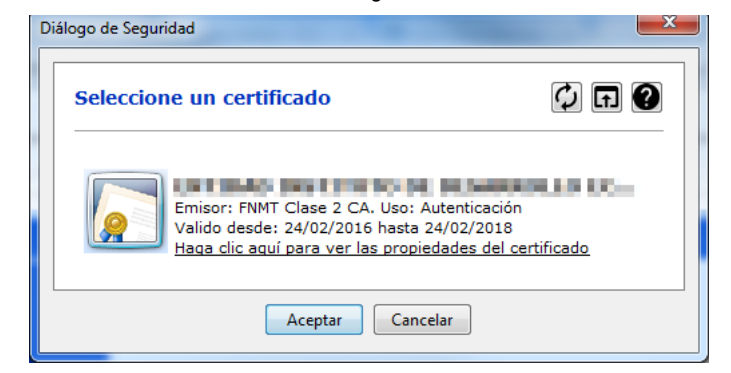

En el caso del **DNI Electrónico es importante seleccionar el que tiene al final** la palabra (FIRMA).

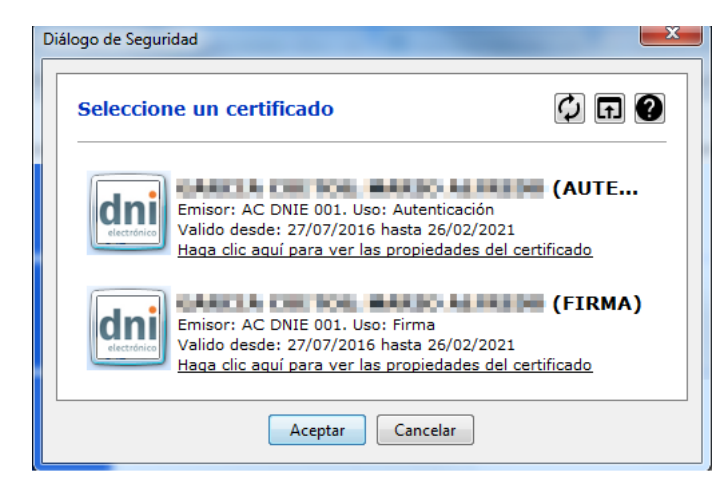

Nota: Puede que le aparezcan mensajes indicando que se hará uso del DNI electrónico para realizar una FIRMA, deberá permitir dicha operación.

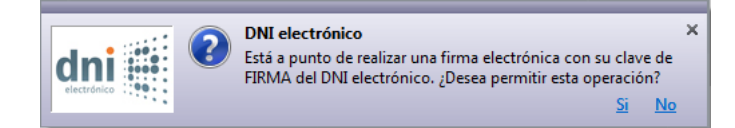

#### <span id="page-5-0"></span>2.6 Obtención de [justificante](http://www.idepa.es/ManualUsuarioRT/index.html#pre_firma6) de la solicitud

Una vez firmada la solicitud se puede descargar un justificante en de la misma. Se descargará, en este caso un fichero en

formato PDF firmado digitalmente por el REGISTRO TELEMÁTICO DEL IDEPA.

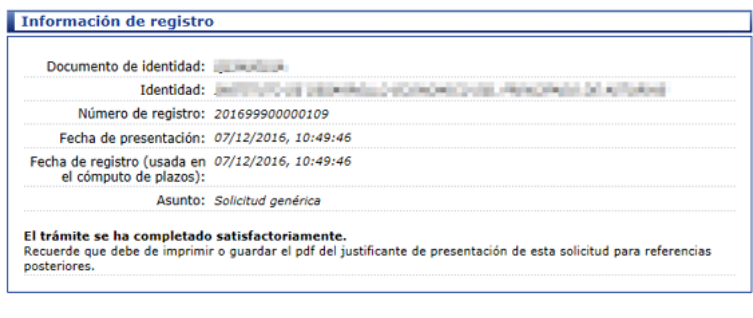

Descargar Justificante

Es importante guardar ese justificante en su formato original para futuras referencias.

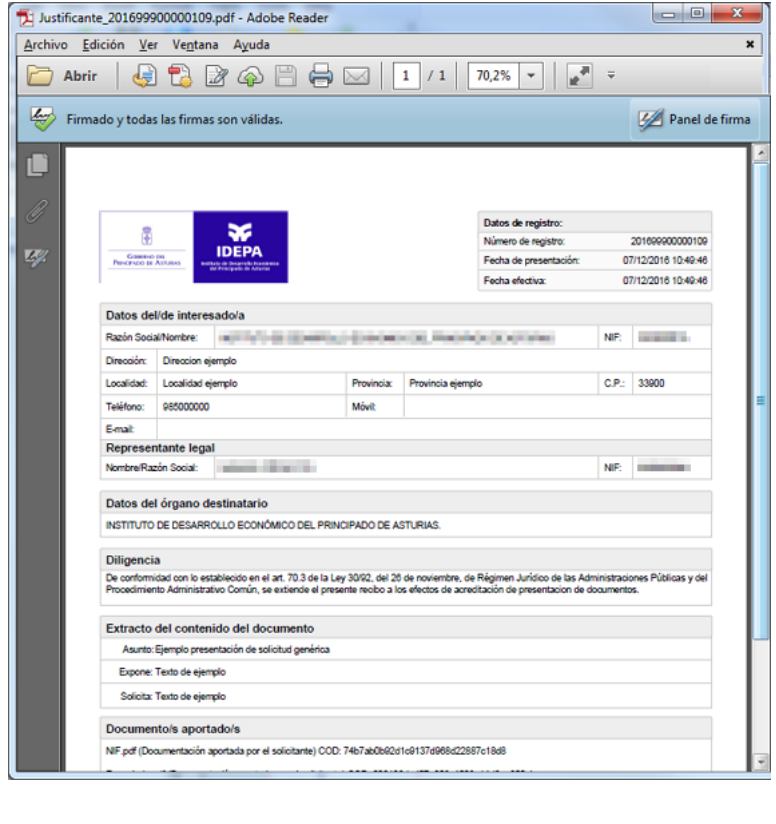

# <span id="page-6-0"></span>3 Contacto

En caso de problemas o dudas para presentar su solicitud telemática puede consultar las preguntas [frecuentes](http://www.idepa.es/faqfirma/index.htm) del registro telemático o contactar con:

Teléfono: 985 98 00 20 Horario 9:00 a 14:00 Correo Electrónico: **[AyudaRegistro@idepa.es](mailto:AyudaRegistro@idepa.es)**